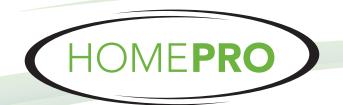

#### 1325 Capital Pkwy, Suite 117 • Carrollton, TX 75006

www.homeprotech.com • 972-245-5777

### "Enhancing the places people live, love, laugh and work"

Custom Theater, Home Control & Security

1. Download "AmpliFi WiFi App.

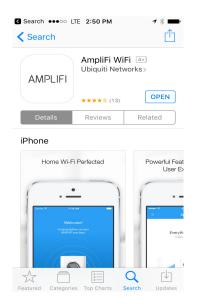

2.Open App. Select "I already have configured AmpliFi."

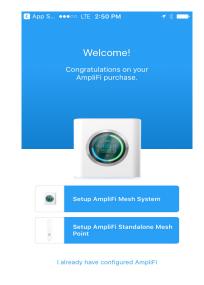

#### 3.Select your AmpliFi System

## 4.Tap on AmpliFi device in System tab.

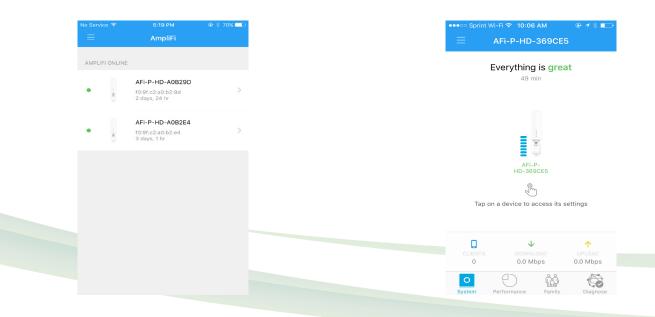

# "Enhancing the places people live, love, laugh and work"

Custom Theater, Home Control & Security

5.Scroll down to bottom. Select "Firmware Update."

6.Select "Update" at bottom of page.

| ●●●●○ Sprint Wi-Fi 중 10:06 AM | @ <b>1</b> \$ 💼 |
|-------------------------------|-----------------|
| K General                     |                 |
| LED                           |                 |
| About                         | >               |
| ACTIONS                       |                 |
| Locate                        |                 |
| Change Password               |                 |
| Reboot                        |                 |
| Firmware Update               |                 |
| Factory Reset                 |                 |
| Support Info                  |                 |
|                               |                 |

- 7. Acknowledge install.selected WiFi meshpoint will temporarily go down during upgrade. Meshpoint should restore after 5 minutes.
- 8. Repeat for 2nd AmpliFi meshpoint.

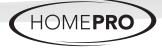